## Microsoft Teams

## příručka pro využití při distanční výuce

Tento návod neslouží jako metodická příručka, jak organizovat výuku v jednotlivých předmětech, pouze ukazuje jednoduchý postup pro založení týmu, kanálu, sdílení obrazovky a dalších nejčastěji používaných funkcí v MS Teams.

Více informací k ovládání programu je k dispozici na odkazech:

- <https://www.lf3.cuni.cz/3LF-1869.html>
- <https://dl.cuni.cz/ms-teams/>
- [https://dl.cuni.cz/wp-content/uploads/MSTeams\\_trida.pdf](https://dl.cuni.cz/wp-content/uploads/MSTeams_trida.pdf)
- <http://aka.ms/teamsdistancne>

Na výpočetní středisko se obracejte pouze v případě technických problémů, organizaci výuky či použití aplikace není možné z kapacitních důvodů vysvětlovat každému uživateli samostatně – k tomu slouží návody uvedené výše.

Výpočetní středisko

- Otevřete v podporovaném prohlížeči internetu (Microsoft Edge, Google Chrome) adresu [http://teams.microsoft.com](http://teams.microsoft.com/)
- Zobrazí se přihlašovací obrazovka (viz. obrázek)
- Pro přihlášení použijte osobní číslo (na průkazu zaměstnance UK pod fotkou) ve formátu <vase\_osobni\_cislo>@cuni.cz např. 12345678@cuni.cz

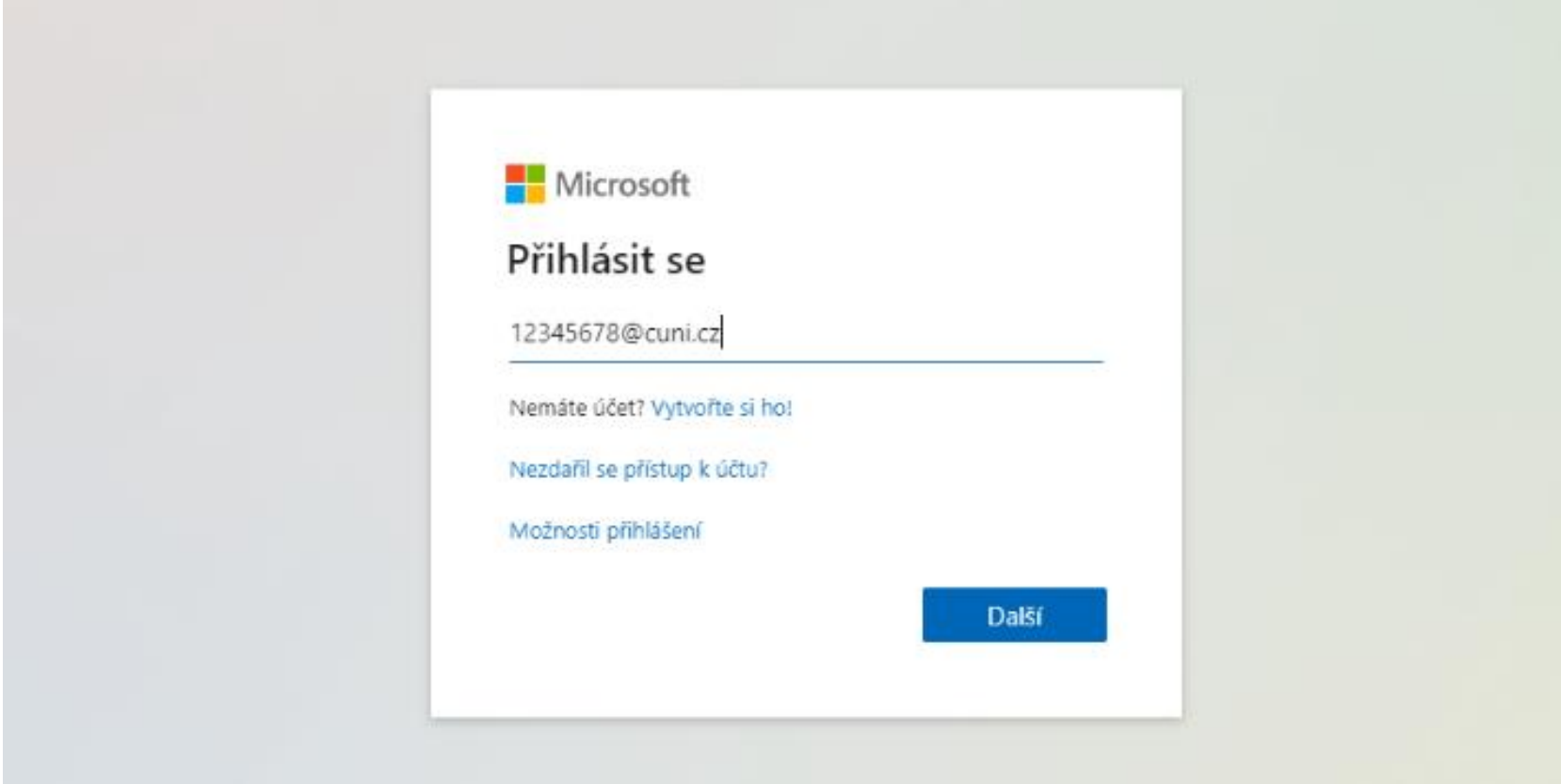

- · Po kliknutí na tlačítko "Další" budete přesměrování na CAS přihlášení uživatelské jméno je v tomto případě pouze Vaše osobní číslo
- Použijte stejné přihlašovací údaje, které využíváte pro přihlašování do další aplikací jako je SIS, Výuka či Rozvrh

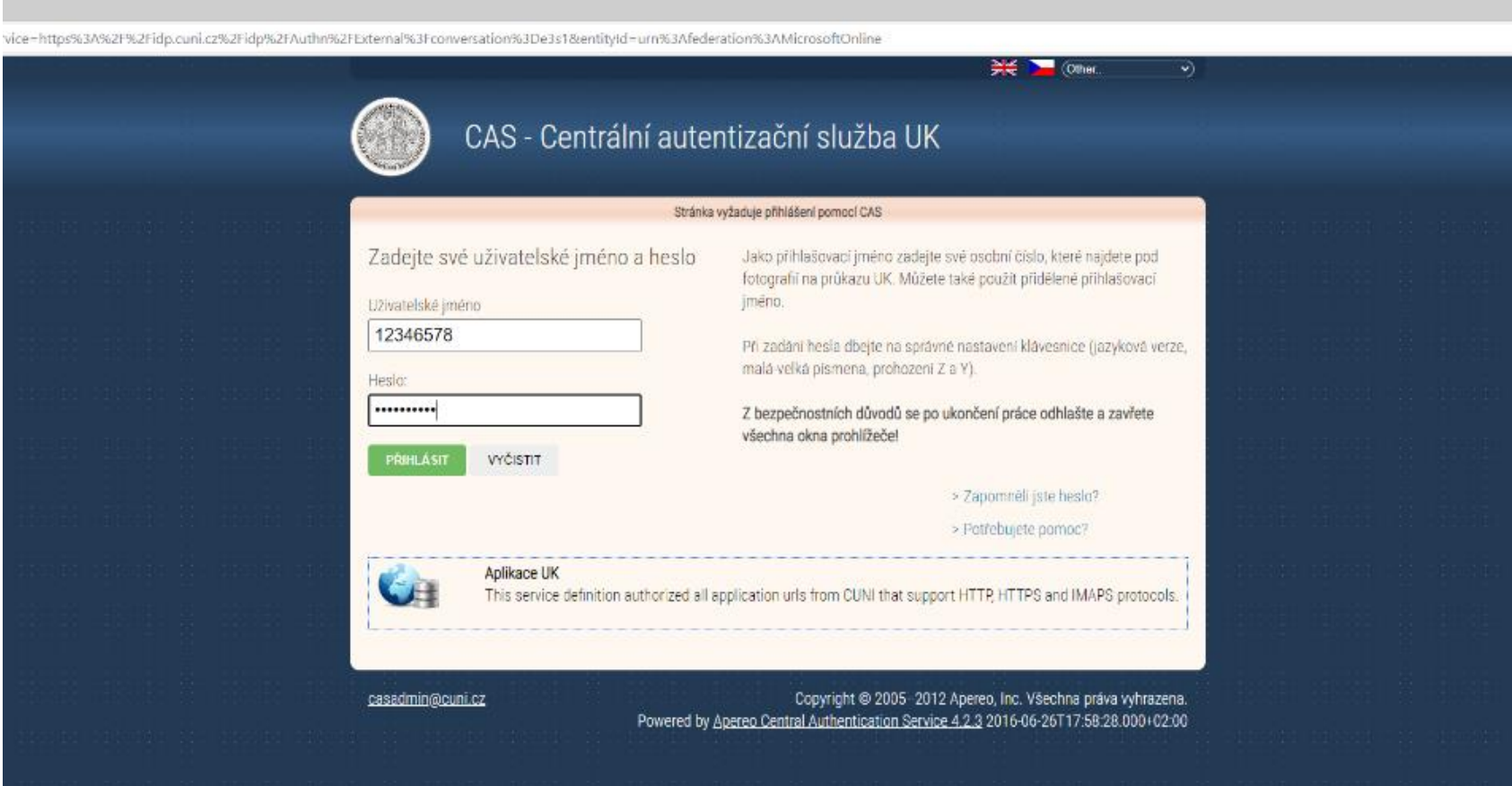

- · Po kliknutí na tlačítko "Přihlásit" se zobrazí obrazovka, zda chcete pokračovat v prohlížeči internetu či chcete použít desktopovou aplikaci
- Doporučujeme použít desktopovou aplikaci MS Teams pokud máte možnost ji v počítači nainstalovat a spustit
- Použitím webové aplikace (v prohlížeči) nepřijdete o žádné podstatné funkce

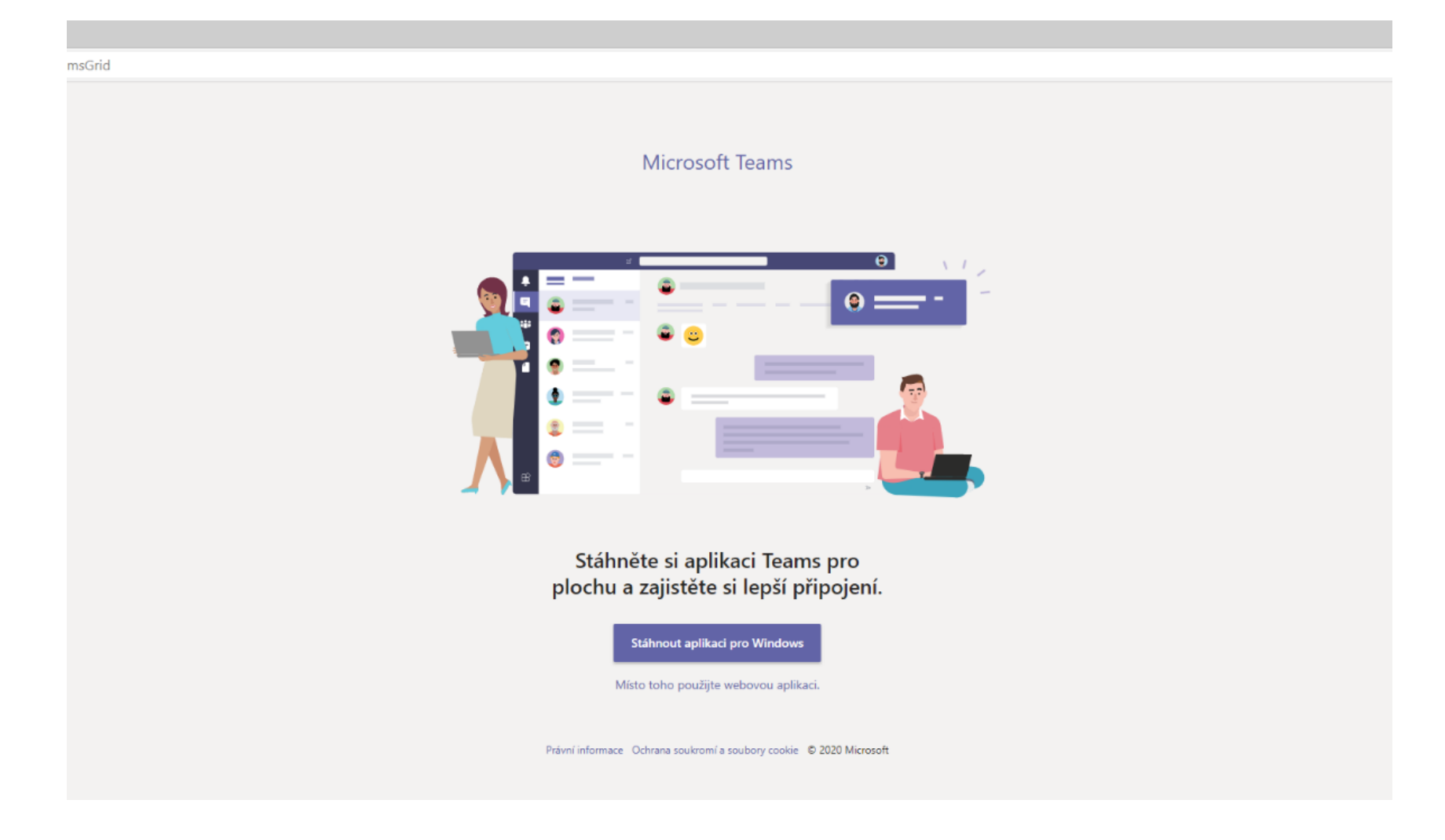

- V menu na levé straně zvolte záložku Týmy **(1)**
- Zobrazí se seznam týmů do kterých máte přístup **(2)**
- Kliknutím na tým zobrazíte jeho detail
- V pravém horním rohu je tlačítko "Připojit se k týmu nebo vytvořit nový"(3) kliknutím na něj Vám umožní založit nový tým více na další straně

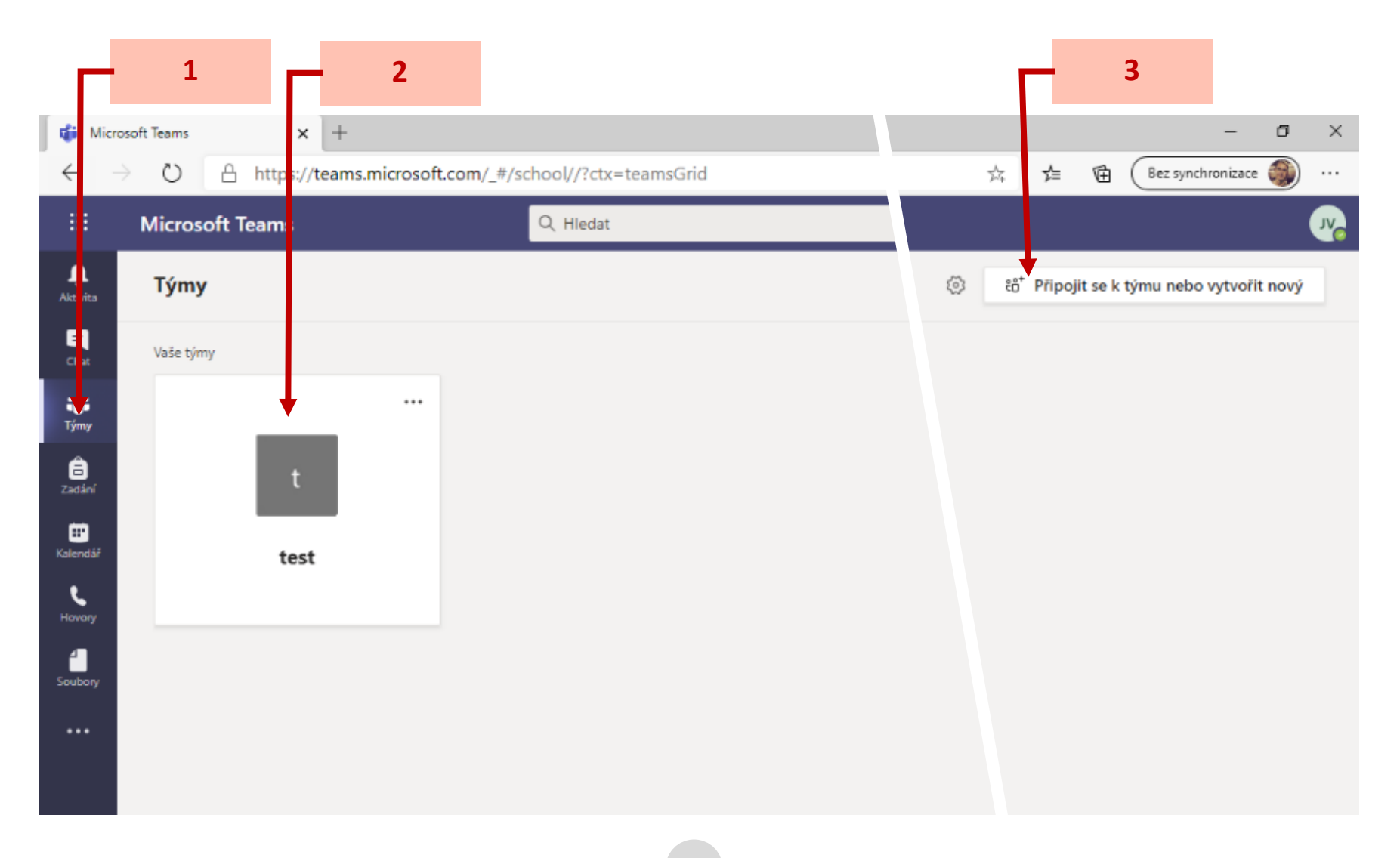

- Na následující obrazovce je možnost připojit se k týmu pomocí kódu **(1)**, který Vám sdělí zakladatel týmu toto se dá použít v případě, že v jednom týmu spolupracuje více vyučujících, kteří nebyli do týmu přidáni jeho autorem
- Založení nového týmu provedete kliknutím na tlačítko "Vytvořit tým"(2)

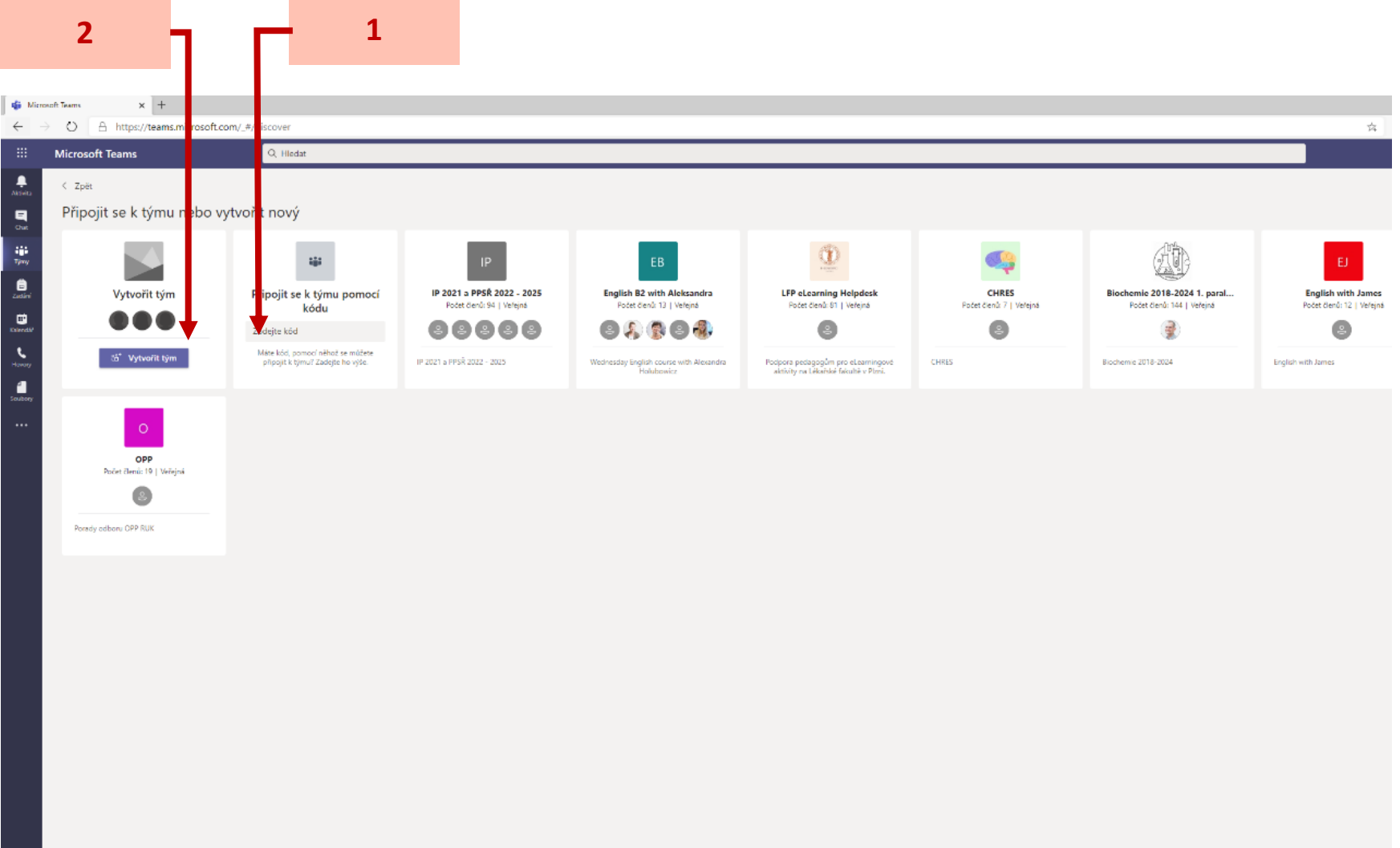

- Budete vyzváni, pro výběr typu týmu, pro jednoduchost v tomto návodu budeme pracovat s týmem typu "Jiný" (1)
- Více informací o Třídách a dalších typech týmů je k dispozici na odkazech uvedených v úvodu tohoto návodu
- Tým typu jiný je veřejně přístupný ostatním členům organizace a není nutné schvalování jednotlivých studentů, ani jejich ruční přidávání do týmu – kdo má odkaz, může se k týmu připojit

![](_page_6_Picture_3.jpeg)

- Po výběru typu "Jiné" nastavte název týmu a jeho popis **(1)**
- Tým nastavte jako veřejný, aby se k němu mohli ostatní členové připojovat **(2)**
- Struktura členění týmu po předmětech, výukových hodinách či oddělení je v gesci každého garanta či vyučujícího

![](_page_7_Picture_42.jpeg)

 $\sim$ 

×

- Na další obrazovce můžete přidat členy týmu **(1)** další vyučující
- Do řádky stačí začít psát jméno a příjmení osoby, nebo osobní číslo a systém nabízí uživatele k výběru. V případě více osob se stejným jménem je potřeba osoby rozlišit pomocí osobního čísla.
- Po vybrání uživatele kliknete na tlačítko "Přidat" (2)

![](_page_8_Picture_3.jpeg)

- Po přidání osob se Vám zobrazí náhled týmu, obrazovka je členěna na dvě hlavní sekce
- V levé části **(1)** je zobrazen detail týmu a jeho kanály (Tým může mít jeden nebo více kanálů)
- V pravé části je detail vybraného kanálu (2), v tomto případě s názvem "Obecné", který je založen automaticky a nelze jej smazat

![](_page_9_Picture_3.jpeg)

- Založení nového kanálu lze provést po kliknutí na "tři tečky" (1) vedle názvu týmu a výběrem položky "Přidat kanál"
- V tomto rozbalovacím menu můžete dále spravovat tým a přidávat další vyučující
- Jednou z položek je "Získat odkaz na tým"**(2)**, tento odkaz se dá hromadně vložit do aplikace Rozvrh ke konkrétnímu předmětu ke všem jeho termínům. Vložení provede MUDr. Kostrhun, kterému na email [tomas.kostrhun@lf3.cuni.cz](mailto:tomas.kostrhun@lf3.cuni.cz) zašlete vygenerovaný odkaz na tým a informaci, ke kterému předmětu chcete odkaz vložit (SISový kód předmětu a jeho název a informaci zde je tým určen pro české nebo anglické studenty)

![](_page_10_Picture_3.jpeg)

• Opět budete vyzváni k vyplnění názvu kanálu **(1)** – v tomto případě se může jednat o blok výuky v rámci předmětu či konkrétní výukovou hodinu

![](_page_11_Picture_27.jpeg)

- V pravém horním rohu kliknutím na "tři tečky" (1) se zobrazí možnosti pro práci s kanálem
- V založeném týmu je možné vygenerovat odkaz pro vložení do aplikace Rozvrh či pro poslání studentům emailem (například rozesláním hromadného emailu ze SISu) kliknutím na tlačítko "Získat odkaz na kanál"(2)
- V pravé části je také tlačítko "Sejít se" (3), pomocí kterého spustíte živý přenos

![](_page_12_Figure_3.jpeg)

• Zobrazený odkaz **(1)** zkopírujte pro následné vložení do Rozvrhu či rozeslání emailem

![](_page_13_Picture_1.jpeg)

· Po kliknutí na tlačítko "Sejít se", případně vybrání z rozbalovací nabídky "Sejít se hned" budete v případě prvního použití v prohlížeči internetu vyzvání k povolení k přístupu ke kameře a mikrofonu – kliknutím na "Povolit"(1) umožníte aplikaci přístup k těmto zdrojům, pokud použití zablokujete, nebudete moci dále pracovat s plnou funkcionalitou (nebude fungovat kamera/mikrofon)

![](_page_14_Picture_1.jpeg)

• Na následující obrazovce můžete vyplnit název **(1)** konkrétního přenosu a zapnout či vypnout kameru **(2)** – toto se dá měnit i v průběhu přenosu. Přenos zahájíte stisnkutím tlačítka Sejít se hned **(3) 1** Testovací setkání první hodiny Schůzka v kanálu První výuková hodina JV Di Kamera Sejít se hned **2 3**

• Po kliknutí na tlačítko "Sejít se hned" se ocitnete v přenosu, kde v pravé části vidíte seznam osob **(1)** a dole ovládací lištu **(3)** pro zapnutí/vypnutí kamery či mikrofonu, sdílení obrazovky, …

![](_page_16_Picture_1.jpeg)

- Pro sdílení prezentace zvolte tlačítko "Otevřít panel sdílení" **(1)**
- Zobrazí se lišta, ve které můžete zvolit, co chcete ostatním účastníkům nasdílet, v tomto případě vybereme volbu "Plocha/Okno" **(2)**

![](_page_17_Figure_2.jpeg)

![](_page_18_Picture_0.jpeg)

• Ve vyskakovacím okně (v případě použítí webové aplikace v prohlížeči) zvolte druhou záložku "Okno aplikace" **(1)** a vyberte prezentaci

• V dolní části obrazovky je vidět panel sdílení **(1)**, který informuje o tom, že okno aplikace PowerPoint je sdílené ostatním účastníkům

![](_page_19_Picture_1.jpeg)

- Kontrolu docházky (přítomnosti studentů během online přenosu), je možné provést v pravém horním rohu kliknutím na "tři tečky **(1)**" a výběrem "Stáhnout prezenční listinu" **(2)**
- Tuto kontrolu je možné provést pouze během aktivního vysílání, po ukončení se již k seznamu nedá dostat!

![](_page_20_Picture_2.jpeg)

- Setkání se automaticky nenahrává a je nutné nahrávání spustit **(2)** v rozbalovacím menu **(1)** viz obrazek
- Pro skončení přenosu zvolte ve stejném rozbalovacím menu "Ukončit schůzku", prostým zavěšením (kliknutím na červené sluchátko **(3)** ) se ze schůzky odpojíte pouze vy, ostatní zůstavají a záznam se neukončí

![](_page_21_Figure_2.jpeg)